# ちば事業国構築 チャレンジ補助金

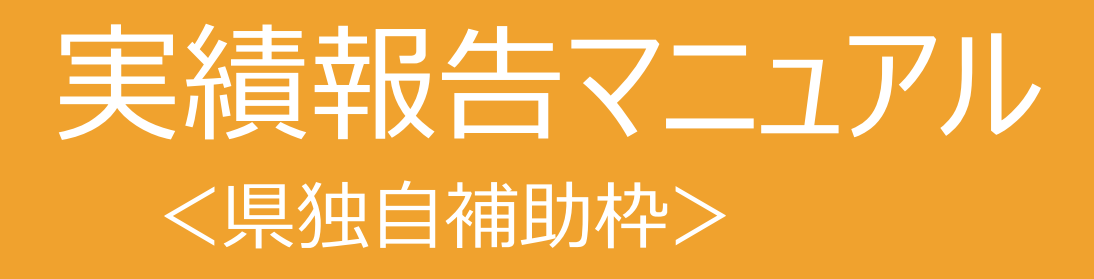

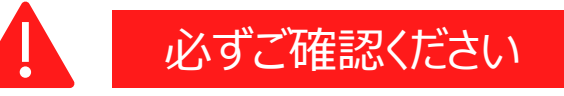

提出書類の不備による要件に満たない申請が 多く見受けられます。 その場合、内容の確認や差戻しが発生すること から、審査により多くの時間を要しています。 本マニュアルの内容に基づいた書類を作成し、 もれなく提出してください。

Ver.6.0

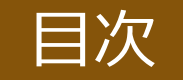

- ▶ [交付決定後から支払までの流れ](#page-2-0)
- ▶ [補助事業の開始にあたり](#page-3-0)
- ➢ [提出書類に関する注意事項](#page-4-0)
- > 提出期限·方法
- ➢ [提出書類一覧](#page-6-0)
- ▶ [証拠書類]の整理
- ➢ 提出書類の作成について
	- 0[.県の交付決定通知書の写し](#page-9-0)
	- 1[.実績報告書](#page-10-0)
	- 2. 事業報告書
	- 3[.経費決算書](#page-12-0)
	- 4[.証拠書類](#page-13-0)
- ➢ [補助対象物件等の管理について](#page-18-0)
- ➢ [実地検査の対応~補助金の受領](#page-20-0)
- ➢ [事業計画の変更](#page-21-0)(必要な場合のみ)
- **> [補助事業の廃止](#page-22-0) (必要な場合のみ)**

## 交付決定後から支払までの流れ

- <span id="page-2-0"></span>**1. 「交付決定通知書」の受領**
- **2. 事業計画を変更する場合**:「変更承認申請書」・「経費変更予算書」等 書類の提出 →「変更交付決定通知書」の受領
- **3. 補助事業実施**
- **4. 補助事業の全部を実施しなくなった場合**:「廃止承認申請書」の提出
- **5. 「実績報告書」等の作成と提出**
- **6. 実績報告受付・審査(事務局)**
- **7. (実地検査)**
- **8. 「額の確定通知書」の受領**
- **9. 「請求書」の提出**

**10.補助金の受領**

## 補助事業の開始にあたり

- <span id="page-3-0"></span>**1.交付決定日以降に補助事業を開始(工事事業者等への発注・契約等)してください。 取得した物件等の納品・検収・代金支払い等の必要な手続きの完了をもって、補助事業は終了になります。**
- **2.支払いは、原則、銀行振込の実績で確認いたします。(国内・海外問わず) やむを得ない事情により他の方法で支払う場合は、事前にコールセンターまでご相談ください。**
- **3.補助事業で取得した物件等は、補助事業のみに使用しなければなりません。**
- 4. 証憑として、下記の写真の提出が必要です。※詳細は「4. 証拠書類」のページにてご確認ください。

<例> 【建物】 工事前・工事後の写真 【機械装置】 納品前・納品後の写真 【外注】 納品後の加工品等の写真 【広告宣伝・販売促進】 広告媒体掲載(紙・WEB)の写真 配布物(ポスター・チラシ・パンフレット等)の写真 展示会・セミナー開催当日の会場の様子がわかる写真 サイン作成の場合は当該看板等の写真

**5.補助事業の完了年度の終了後5年間は、各証拠書類を適切に保管してください。**

## 提出書類に関する注意事項

<span id="page-4-0"></span>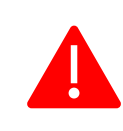

提出書類の不備による要件に満たない申請が多く見受けられます。 その場合、内容の確認や差戻しが発生することから、審査により多くの時間を要しています。 本マニュアルの内容に基づいた書類を作成し、もれなく提出してください。

## **1.インターネット取引等で証拠書類が作成できない場合**

インターネット取引等で証拠書類が作成できない場合、「取引日」「受注内容(品名・数量等)」を示したメールやネット画面等の 代替書類をご提出ください。

例) 申込み画面 (発注書) → 申込み受付完了メール等 (発注請書)

### **2.外国語表記の書面**

外国語で作成されている書面については、**和訳**も一緒に提出してください。

### **3.外貨建ての経費がある場合**

外貨建ての経費がある場合、経費決算書に記載する金額は円建てでご記入ください。

ー換算基準:送金日

ー使用する換算レート:公表仲値(電信仲値相場=TTM)を用いてください。

TTMについては、旧外国為替専門銀行(東京銀行)である、三菱UFJ銀行公表仲値の仕様を原則としますが、 取引のある金融機関の公表仲値を使用することも可です。 換算に使用したTTMは**①年月日②公表金融機関名**を必ず明記されたものを添付してください。

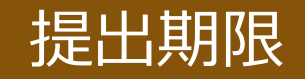

## <span id="page-5-0"></span>**補助事業が完了した日から30日以内** または **2023年12月20日(水)のいずれか早い日まで** に提出してください。

## 提出方法

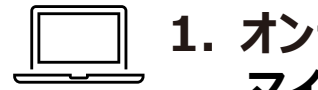

**1. オンラインでの提出 マイページ** の **【県独自補助枠】実績報告管理・審査アプリ**より提出ください。

## 2.郵送での提出

簡易書留など郵送物の追跡ができる方法で郵送ください(当日消印有効)。 ※切手を添付の上、裏面に差出人の住所及び氏名を必ず記載ください。 ※送付先は申請要領のP.12にてご確認ください。

## 提出書類一覧

## <span id="page-6-0"></span>**「実績報告添付書類一覧(チェックリスト)」 をご活用の上、以下の書類を提出してください。**

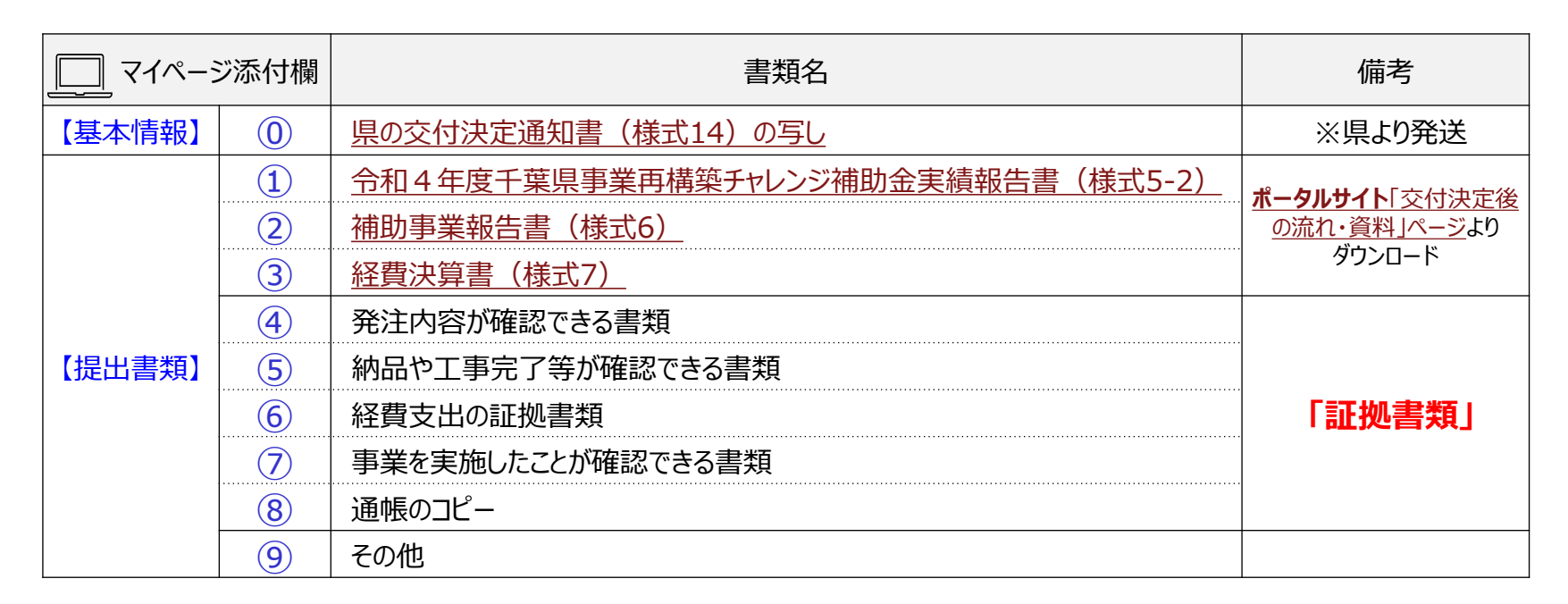

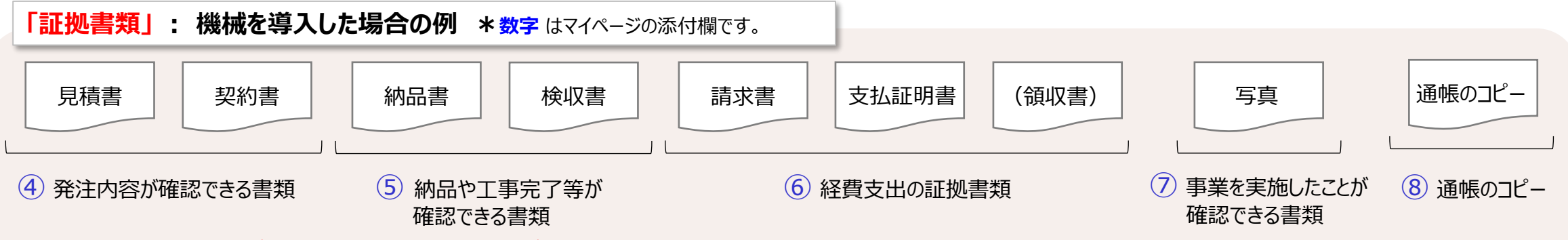

**<sup>※</sup>すべての書類の発行日が交付決定日以降であることをご確認ください。**

## 「証拠書類」の整理(時系列の確認・付番)

<span id="page-7-0"></span>**1.「証拠書類」の日付の時系列の確認**

### **各証拠書類の日付(順番)に整合がとれているか**を確認してください。

例えば **「発注書の日付の同日以降に契約書を締結している」 「請求書の日付の同日以降に支払いを行っている」** 等。

- **\* 日付の整合がとれている例: 見積書発行日 ≦ 発注日 ≦ 契約日 ≦ 納品日(検収日)≦ 請求日 ≦ 支払日**
- **2.「証拠書類」への付番**

**すべての「証拠書類」の右上に、経費の区分がわかるように管理番号**を記入してください。(手書きでも可)

#### <**管理番号**一覧>

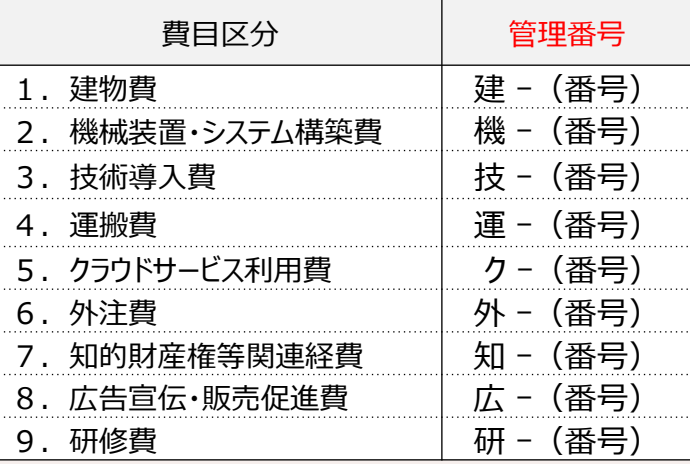

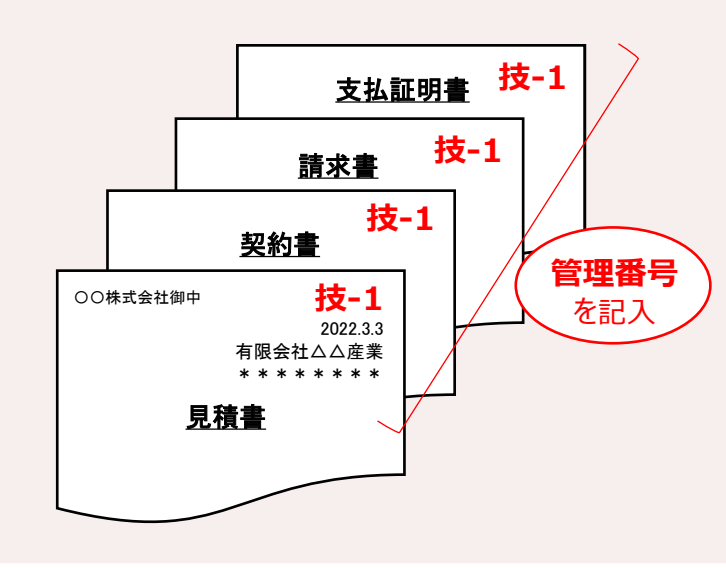

<記入例>

- \* 建物を 2棟 建設した場合 「建ー1」 「建ー2」
- \* 機械を 3台 導入した場合 「機ー1」 「機ー2」 「機ー3」
- \* 2種類の広告宣伝を実施した場合 「広ー1」 「広ー2」

※1つの書類に複数の経費区分の記載がある場合は 該当する**管理番号**をすべて記入ください。

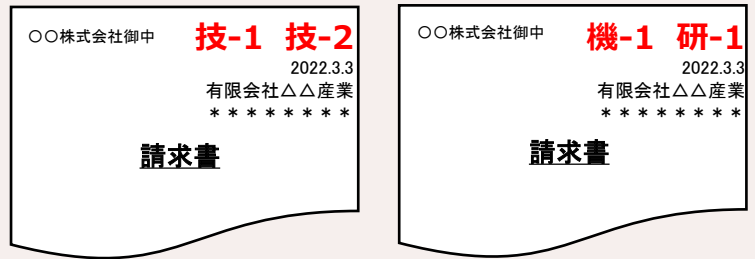

## 「証拠書類」の整理 (PDFファイルの作成) <u>□</u>

**3.PDFファイルの作成**

**管理番号を付番した「証拠書類」**は、**1書類ごとに PDFファイル**にし、**書類内容がわかるよう以下の要領でファイル名を作成してください。**

**\* ファイル名: マイページ添付欄の番号 + 書類名 + (管理番号) +(事業者名)**

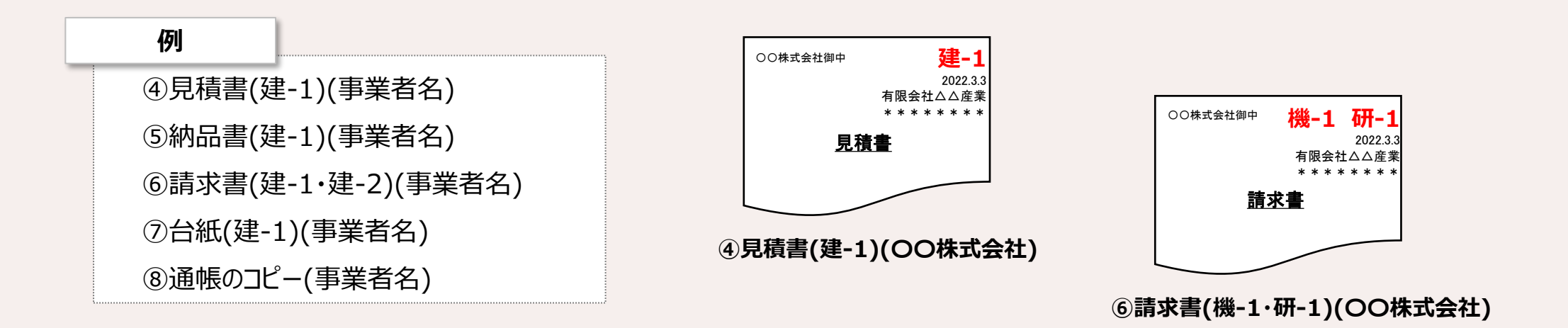

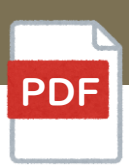

## 県より送付された **「交付決定通知書(様式14)」** の写しをご提出ください。

<span id="page-9-0"></span>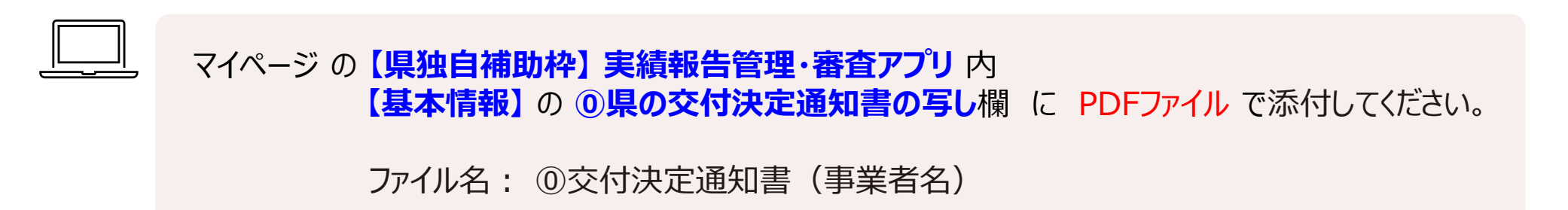

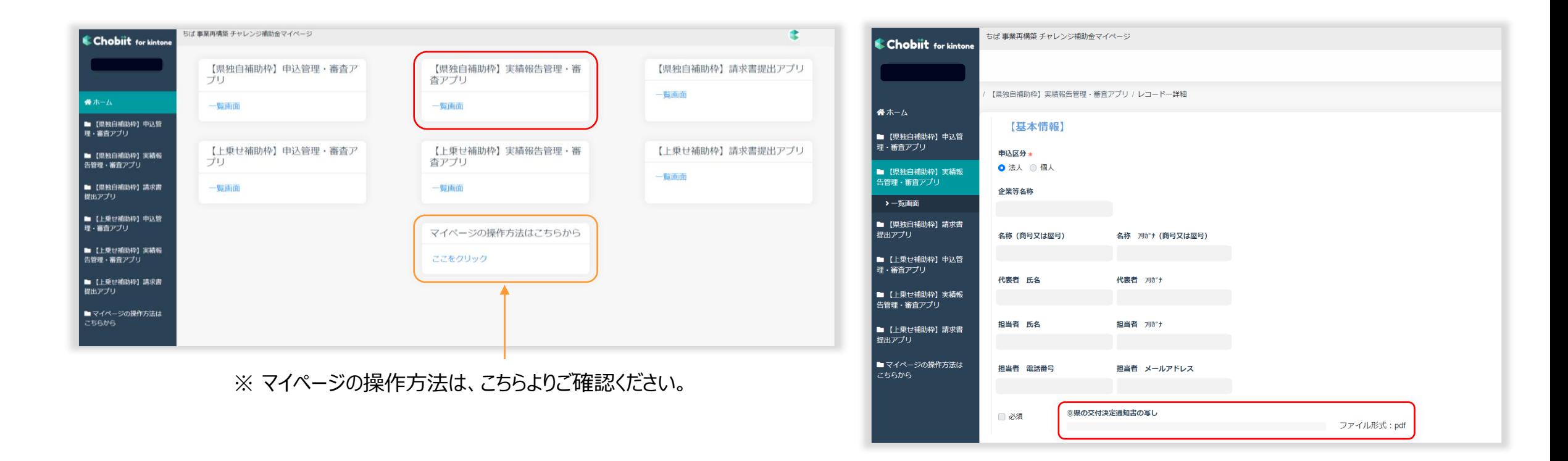

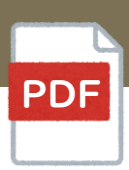

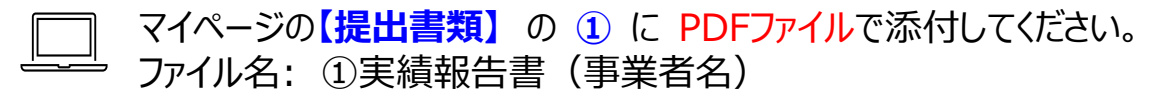

<span id="page-10-0"></span>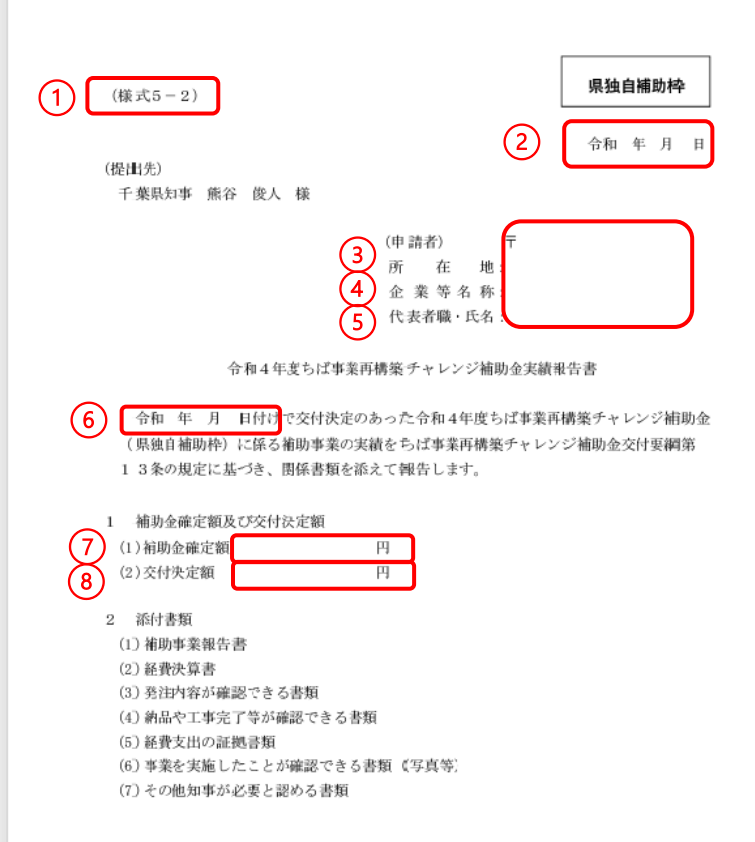

- ①**ポータルサイト**[「交付決定後の流れ・資料」ページよ](https://chiba-saikouchiku.jp/documents.php)り**(様式5-2)**をダウンロードして ご記入ください。
- ② **記入日**
- ③ **所在地**

**県の交付決定通知書** の**(企業等の所在地)**に記載の住所を、都道府県名から記入

- ④ **企業等名称 県の交付決定通知書** の**(企業等名称)**の記載通りに記入
- ⑤ **代表者職・氏名 県の交付決定通知書** の**(代表者の職氏名)**の記載通りに記入
- ⑥ **県の交付決定通知書** の 文章左下に記載の **「交付決定日」**を記入
- ⑦ **1-(1)補助金確定額 経費決算書(様式7)** の**(3)交付決定額** を記入
- ⑧ **1-(2)交付決定額 県の交付決定通知書** の **「補助金の額」**を記入

<span id="page-11-0"></span>2.事業報告書

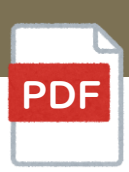

マイページの**【提出書類】** の **②** に PDFファイルで添付してください。 ファイル名: ②事業報告書(事業者名)

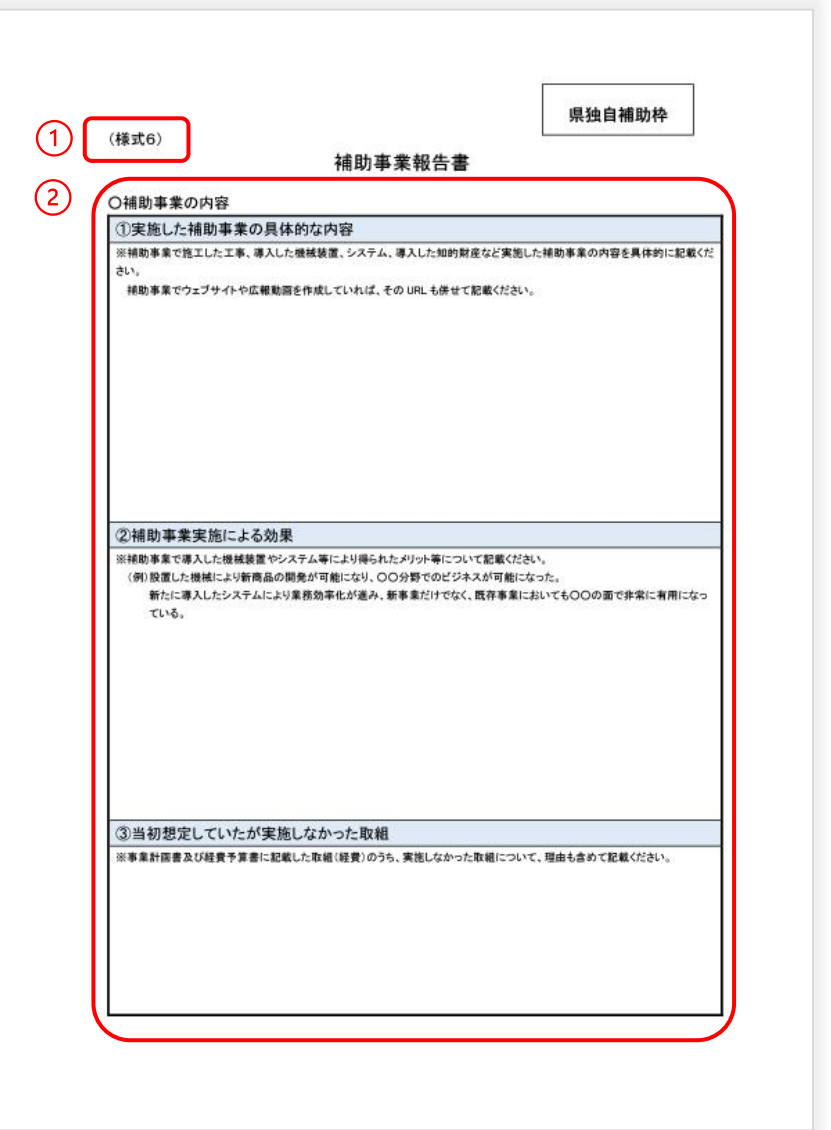

「補助事業報告書」の記載内容が不十分なことから、書類の修正および再提出が必要となり 額の確定までに多くの時間を要するケースが増えています。 下記をご確認の上、書類を作成下さい。

① **[ポータルサイト](https://chiba-saikouchiku.jp/documents.php)**より **(様式6)**をダウンロードしてご記入ください。

#### ② 〇**補助事業の内容について**

申込申請時に提出した **「事業計画書(様式3)」** の ④⑤⑥欄に記載の 内容をもとに具体的に記入ください。 ※複数ページになっても構いません。

<span id="page-12-0"></span>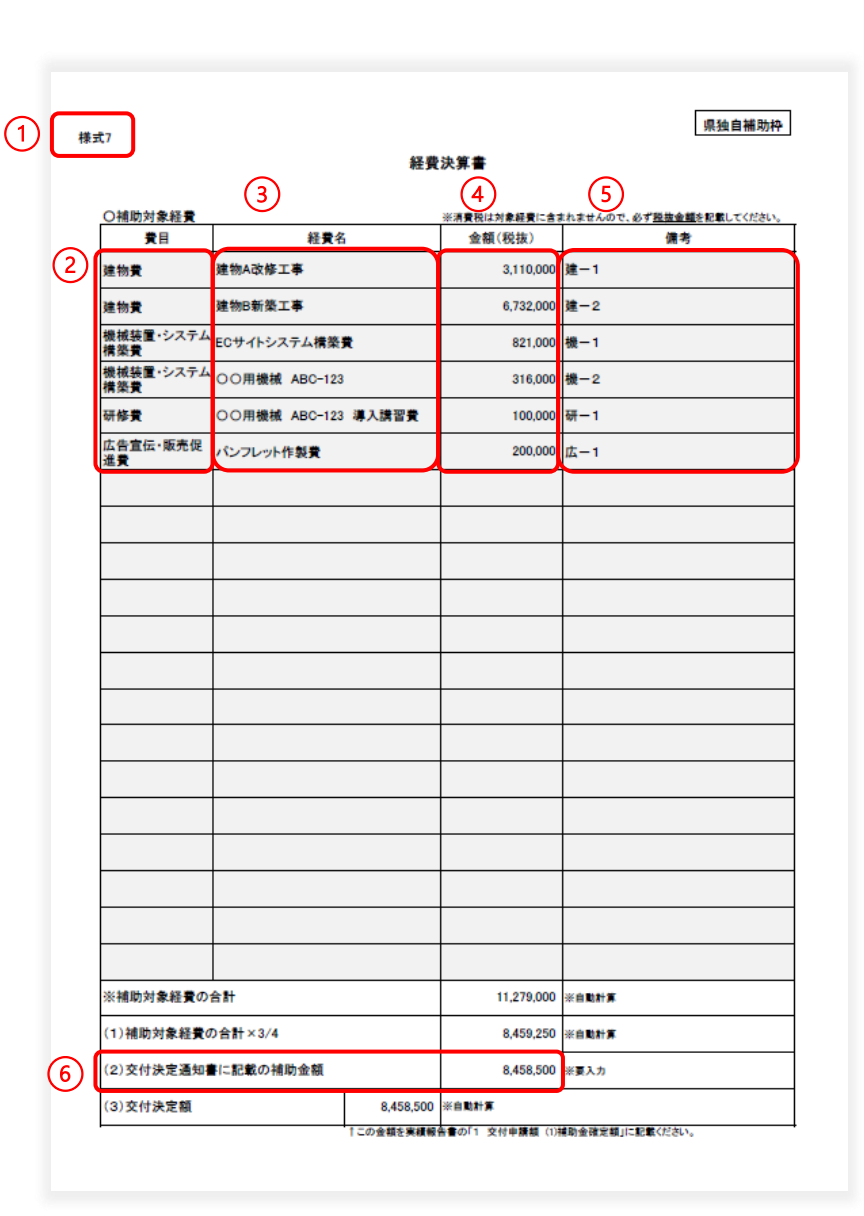

#### マイページの**【提出書類】** の **③** に Excelファイルで添付してください。 ファイル名: ③経費決算書(事業者名)

**XLSX** 

- ① **[ポータルサイト](https://chiba-saikouchiku.jp/documents.php)**より**(様式7)**をダウンロードしてください。 ※申請時の経費予算書を参照の上、実績をご記入ください。
- ② **費目** プルダウンで選択**(1行ずつすべて)**

#### ③ **経費名**

- ④ **金額(税抜)**\*消費税は対象経費に含まれない為、**必ず税抜金額**を記入ください。
- ⑤ **備考 管理番号**を記入ください。 ※詳細は**[こちら](#page-7-0)**のページにてご確認ください。
- ⑥**(2)交付決定通知書に記載の補助金額 県の交付決定通知書** に記載の**「補助金の額」**を入力 ※**記入漏れが多く、差戻しを行うケースが多く見受けられますのでご注意ください。**

## <span id="page-13-0"></span>4.証拠書類

### **< 補助対象・対象外経費について >**

実績報告書の作成前に、補助対象経費・補助対象外経費の内容についてあらためてご確認ください。 詳細は「申請要領」のP.7~9をご参照ください。

### **A. 補助対象経費の 区分にかかわらず必要な 証拠書類**

#### **\* 通帳のコピー**

補助事業に要した経費の出金が確認できる部分と、通帳の表紙またはその裏面で金融機関名、支店名、種別、口座番号がわかる部分

## **B. 補助対象経費の 区分ごとに必要な 証拠書類 ※すべての書類の発行日が交付決定日以降であることをご確認ください。**

**1.建物費**

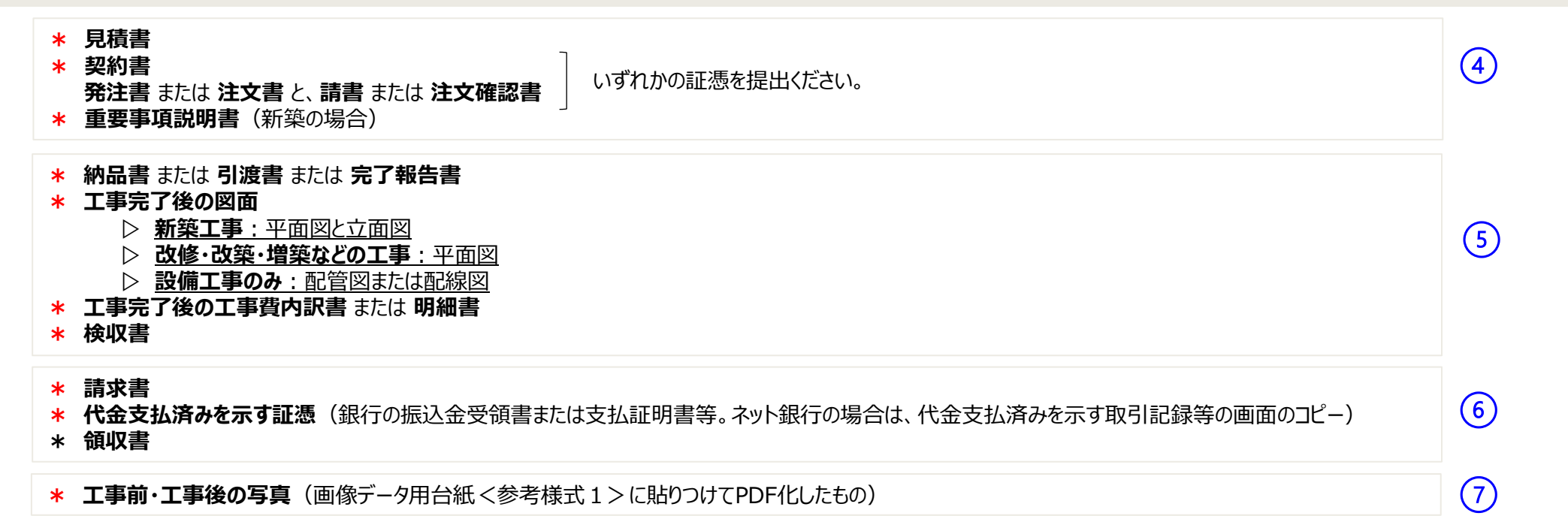

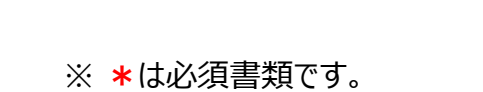

※ **数字** はマイページの添付欄です。

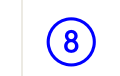

マイページ**【提出書類】 ④~⑧の該当欄**

に PDFファイルで添付してください。

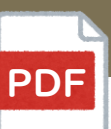

 $\left( 6\right)$ 

 $(7)$ 

**「建物費」**のうち**「一時移転に係る経費」**を計上している場合、下記の証拠書類の提出も必要となります。

**\* 退去したことが確認できる証憑 :** 退去日の確認ができる **退去届、退去確認書、解約通知書等**(一時移転先の賃料を計上している場合)

**\* 移送先・発送先のリスト** <任意の様式>(一時移転先・事業実施場所の移転費を計上している場合)

**\* 一時移転先に移転していることが確認できる写真** (画像データ用台紙<参考様式1>に貼りつけてPDF化したもの)

加えて、抵当権設定契約書、設計図書、建築確認申請書、検査済証、工事写真、作業工程表、 社内決裁資料、入出金伝票等 ・ 総勘定元帳、通帳の写し ・ 固定資産台帳 (建物取得費が固定資産計上されていることがわかるもの )・ 登記事項証明書等を求める場合があります。

#### **2.機械装置・システム構築費**

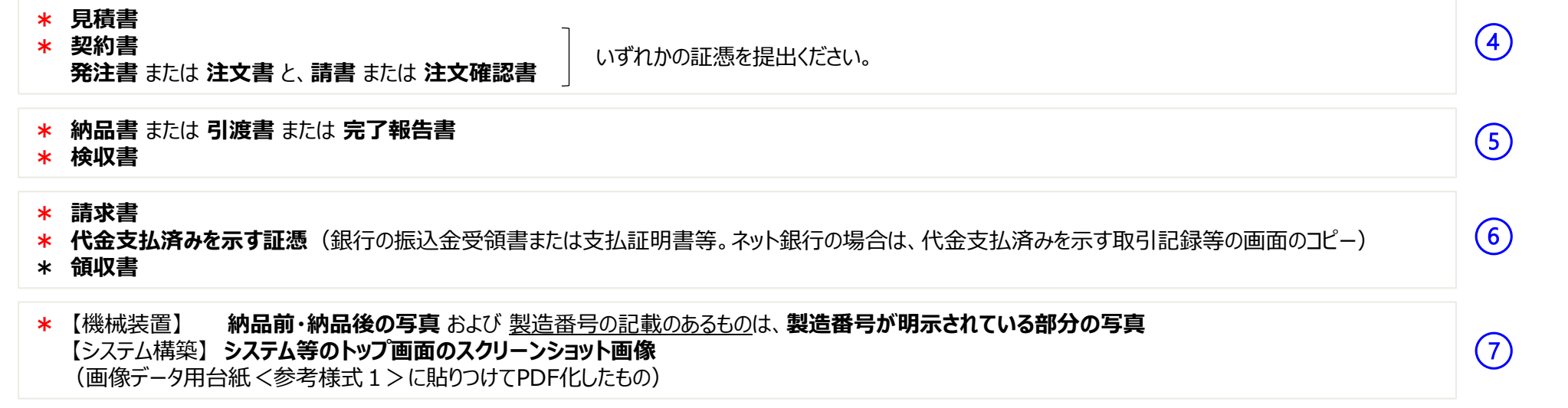

#### ※ **\***は必須書類です。 ※ **数字** はマイページの添付欄です。

### **3.技術導入費**

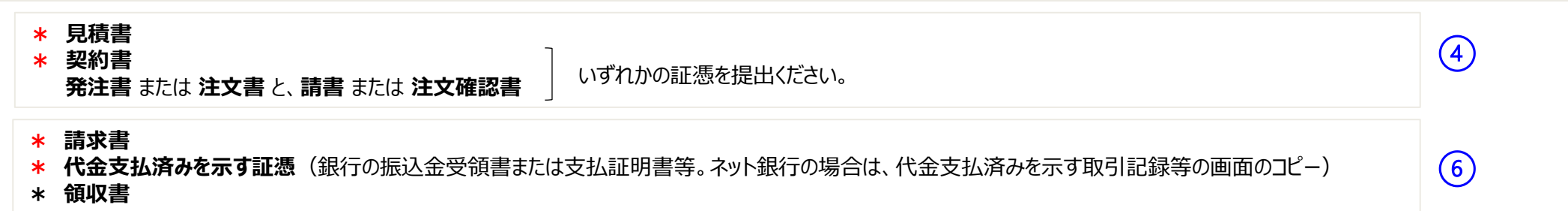

### **4.運搬費**

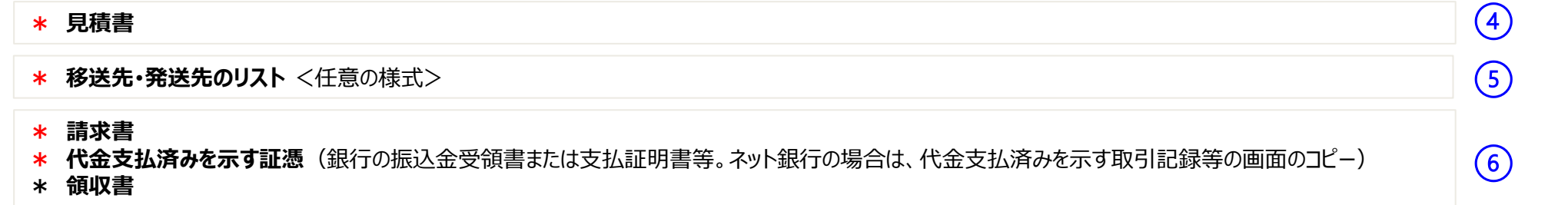

### **5.クラウドサービス利用費**

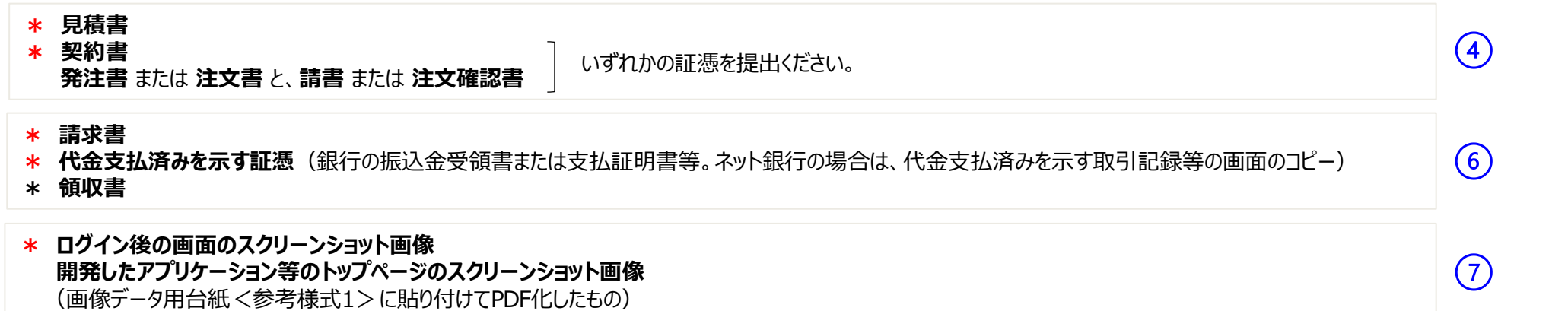

### **6.外注費**

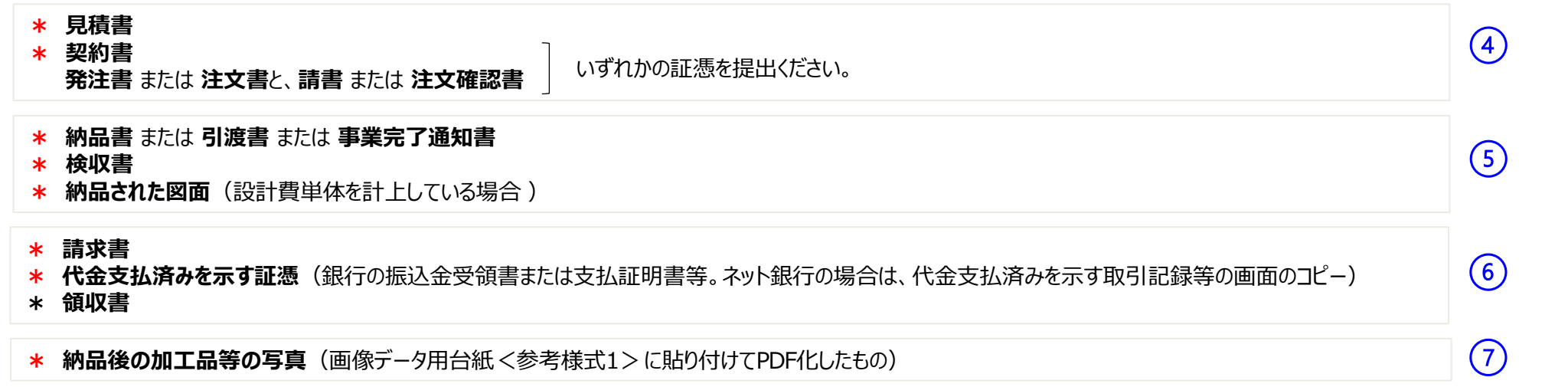

### **7.知的財産権等関連経費**

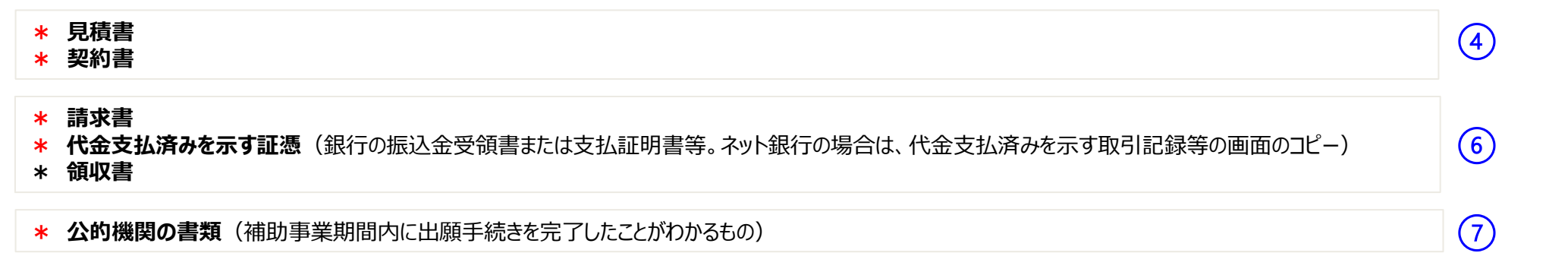

#### ※ **\***は必須書類です。 ※ **数字** はマイページの添付欄です。

### **8.広告宣伝・販売促進費**

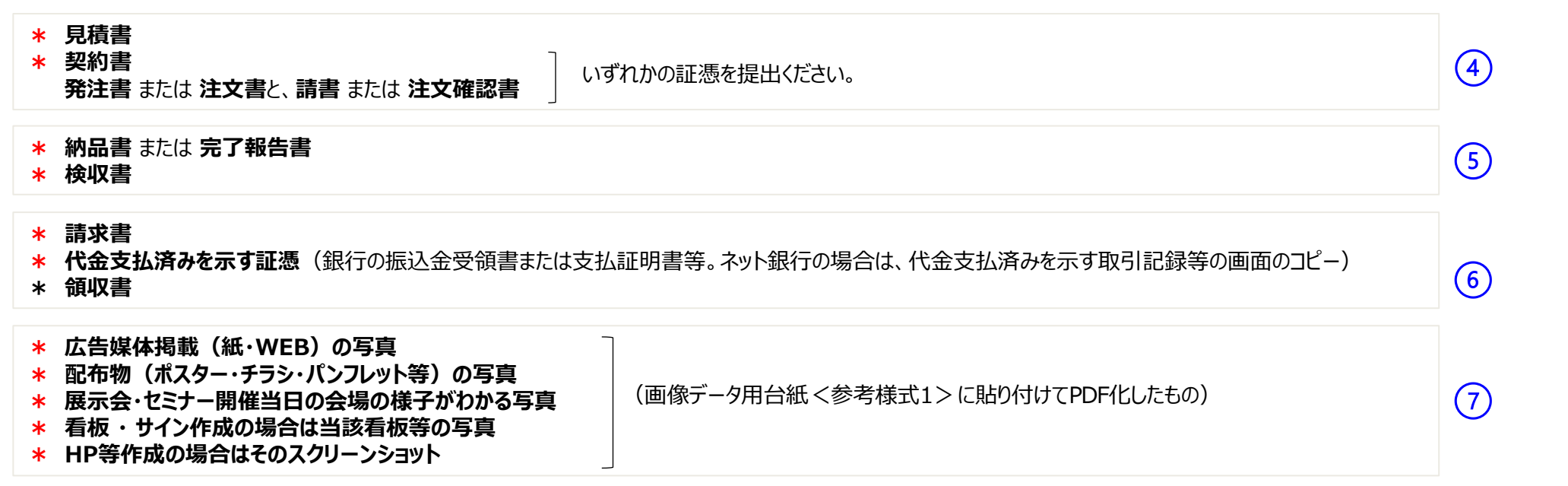

### **9.研修費**

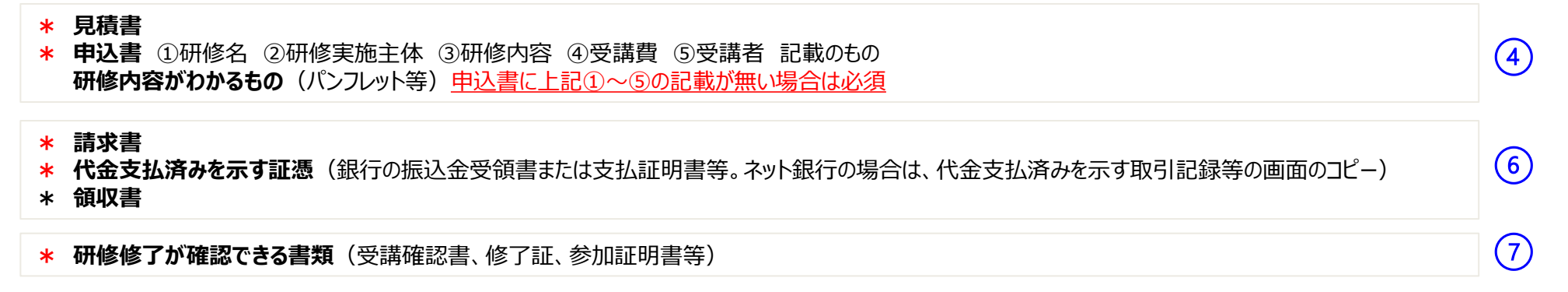

## 補助対象物件等の管理について

## **補助事業で取得した物件等は、補助事業のみに使用しなければなりません。**

<span id="page-18-0"></span>そのため、物件等を他の設備等と明確に区別(見える位置にラベル等で表示)し、補助事業以外の目的に使用しないようにしてください。 補助事業と無関係の用途に使用された場合、補助金の返納や罰則の対象となります。

※ 補助事業で取得した **建物・機械装置・外注で取得した加工品等** には ラベル等で**自費で購入したものと区分**してください。

- ※ 事業期間経過後も **取得財産等管理台帳** を作成し、取得財産を適切に管理してください。 すでに台帳がある場合は既存のものをご利用いただき、無い場合は[ポータルサイト](https://chiba-saikouchiku.jp/documents.php)よりダウンロードしてご利用ください。
- ※ 「取得財産 Iは、処分制限期間(減価償却資産の耐用年数等に関する省令(昭和40年3月31日 大蔵省令第15号) 内は補助事業者が善良な管理者の注意をもって管理しなければなりません。

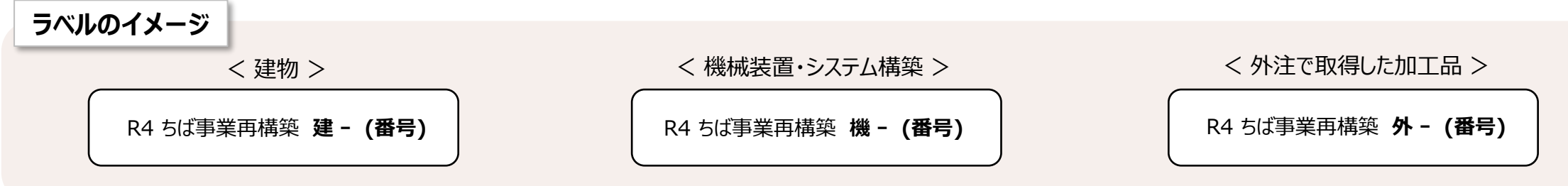

## 財産処分の申請 (必要な場合のみ)

補助事業終了後、取得財産等のうち、処分制限期間において、補助事業によって取得又は効用が増加した単価50万円(税 抜き)以上の建物、機械器具、備品及びその他財産(処分制限財産)を処分(補助金の交付の目的に反する使用、譲渡、 交換、貸付、担保に供する処分、廃棄等)することはできません。

やむを得ず処分する場合は 事前に**「取得財産等の処分承認申請書(様式13)」**を提出し、 県の承認を得る必要があります。

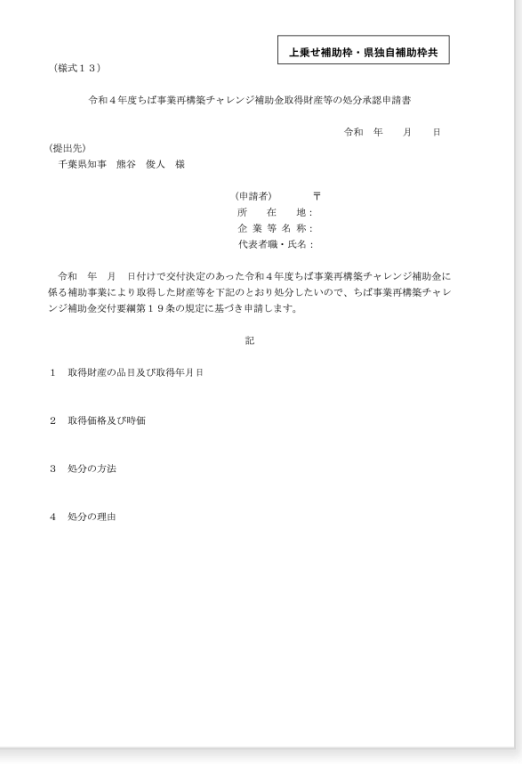

※ ポータルサイトより ダウンロードできます。

## 実地検査の対応~補助金の受領

## **実績報告書提出後の流れをご確認ください。**

## <span id="page-20-0"></span>**1.実地検査の対応**

実績報告書の提出後、必要に応じて事務局の検査員が補助事業者(事業実施場所)を訪問し、実地検査を行います。 提出いただいた各証拠書類と、取得した物件等が計画通りに整備されているか、機能するかを確認します。

### **2.額の確定通知書の受領**

実績報告書の審査後、事務局が適正と認めた補助対象経費に対する補助金の額を確定します。

### **3.請求書の提出**

「額の確定通知書」を確認後、請求書を提出してください。

### **4.補助金の受領**

請求書受領後、事務局より当該補助事業者宛に補助金額の振込を行います。 請求書類に不備が無いことが確認できた場合は、補助事業者名義の指定口座へ補助金を振り込む予定です。

## 事業計画の変更 (必要な場合のみ)

| PDFファイルで提出ください。

PDF

**事業計画を変更する場合**には(軽微な変更を除く)、**変更する事業の実施前(当該取引の発注・契約前)**までに、 **変更承認申請書(様式9)**及び **経費変更予算書(様式4-2)**を提出し、承認を受ける必要があります。 詳しくは申請要領のP.17にてご確認ください。

<span id="page-21-0"></span>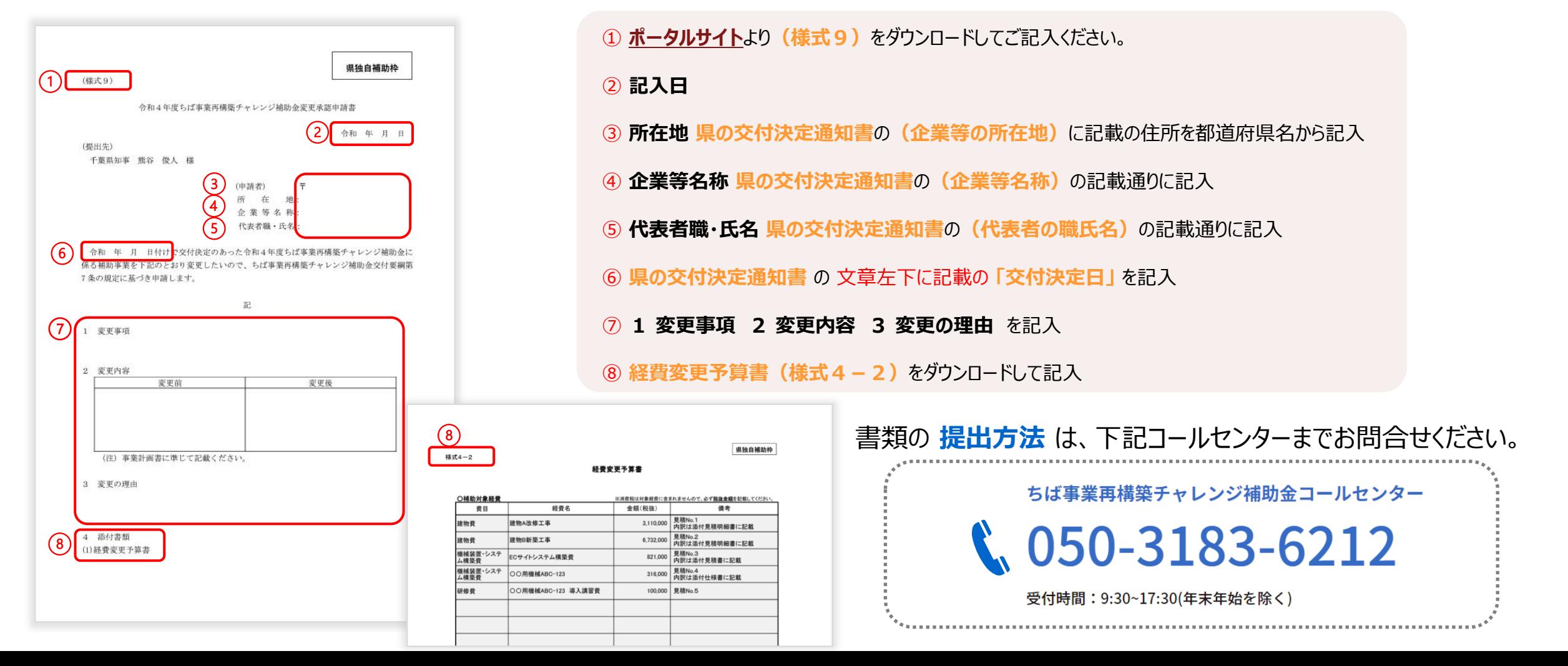

## 補助事業の廃止 (必要な場合のみ)

**□ PDFファイルで提出ください。** 

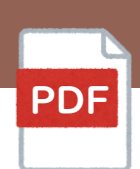

**諸事情により補助事業の全部を実施しなくなった場合**には、**廃止承認申請書(様式10)**を提出し、県の承認後に通 知する **「補助事業廃止承認通知書」** を受理してください。詳しくは申請要領のP.17にてご確認ください。

<span id="page-22-0"></span>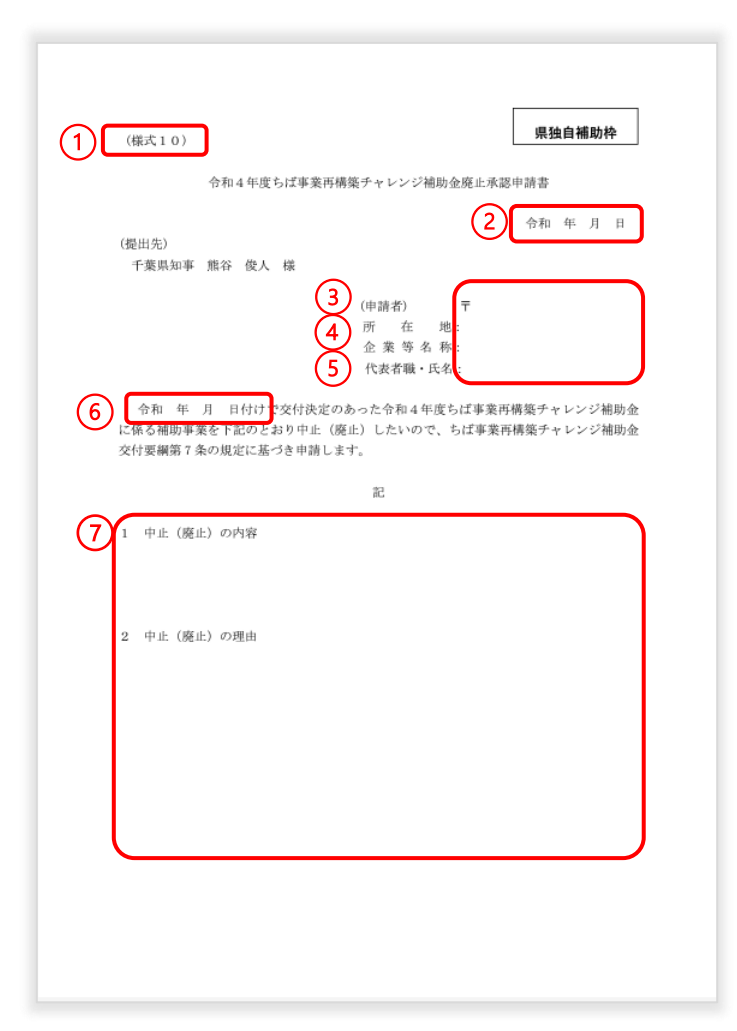

① **[ポータルサイト](https://chiba-saikouchiku.jp/after.php)**より**(様式10)**をダウンロードしてご記入ください。

② **記入日**

- ③ **所在地 県の交付決定通知書** の **「企業等の所在地」** に記載の住所を都道府県名から記入
- ④ **企業等名称 県の交付決定通知書** の **「企業等名称」** の記載通りに記入
- ⑤ **代表者職・氏名 県の交付決定通知書** の **「代表者の職氏名」**の記載通りに記入

⑥ **県の交付決定通知書** の 文章左下に記載の **「交付決定日」**を記入

⑦ **1中止(廃止)の内容 2中止(廃止)の理由** を記入

書類の **提出方法** は、下記コールセンターまでお問合せください。 ちば事業再構築チャレンジ補助金コールセンター  $\binom{6}{1050} - 3183 - 6212$ 受付時間:9:30~17:30(年末年始を除く)